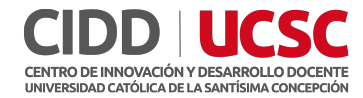

# Nearpod

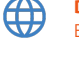

**DISPONIBILIDAD** En línea

> **INSTALACIÓN AL PC**  No requiere

**TIPO DE LICENCIA**  Gratuita y de pago

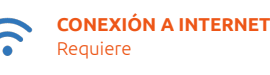

Nearpod es un software educativo que involucra a los estudiantes con experiencias de aprendizaje interactivas.

Con Nearpod, los estudiantes tienen la capacidad de participar en lecciones que contienen realidad virtual, objetos 3D, simulaciones PhET y mucho más. Las características del software interactivo potencian la voz de los estudiantes a través de actividades como preguntas abiertas, encuestas, cuestionarios, paneles colaborativos y más. Los estudiantes aprenderán mientras se divierten.

### Providing flexibility, no matter where students are learning from, with Nearpod

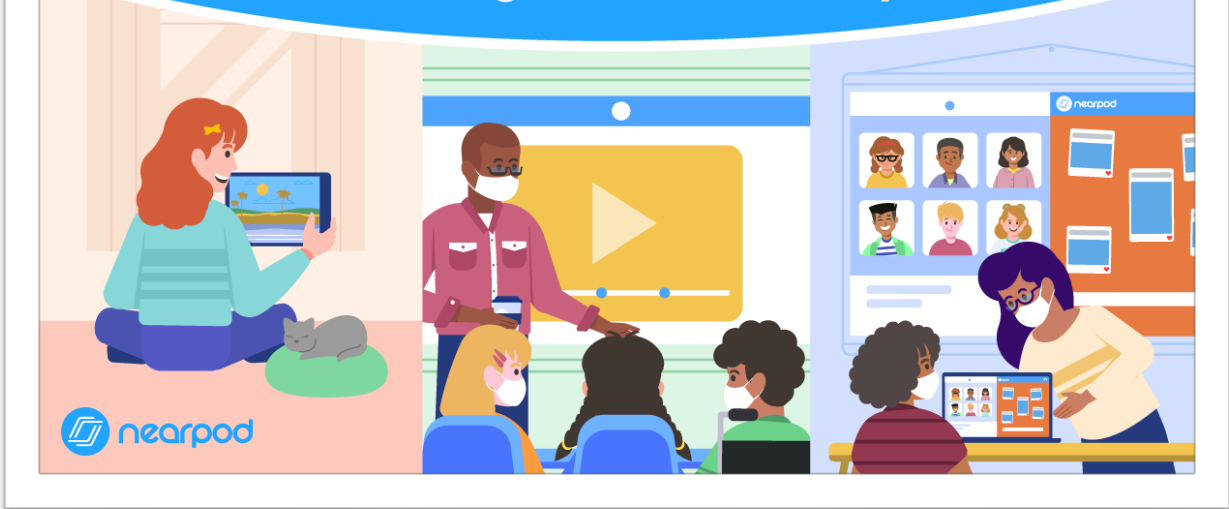

<https://nearpod.com/>

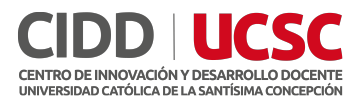

## Guía de uso

#### Primero debemos registrarnos

1. Ingresamos al sitio web <https://nearpod.com/>, haz clic en **Sign up for FREE** y elige tu **Rol**

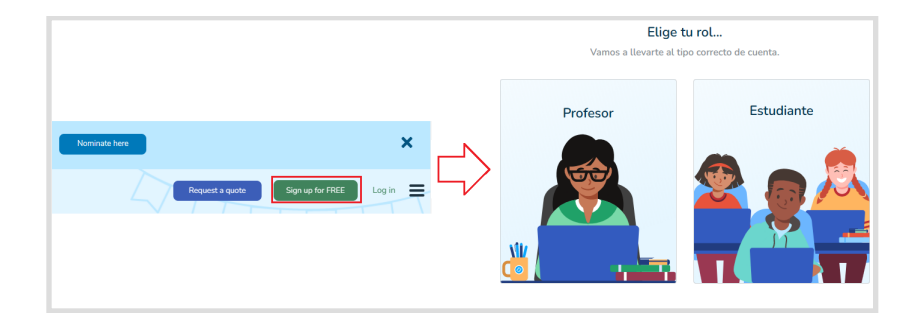

2. Luego debes registrarte con alguna de las plataformas o bien crear una cuenta desde 0.

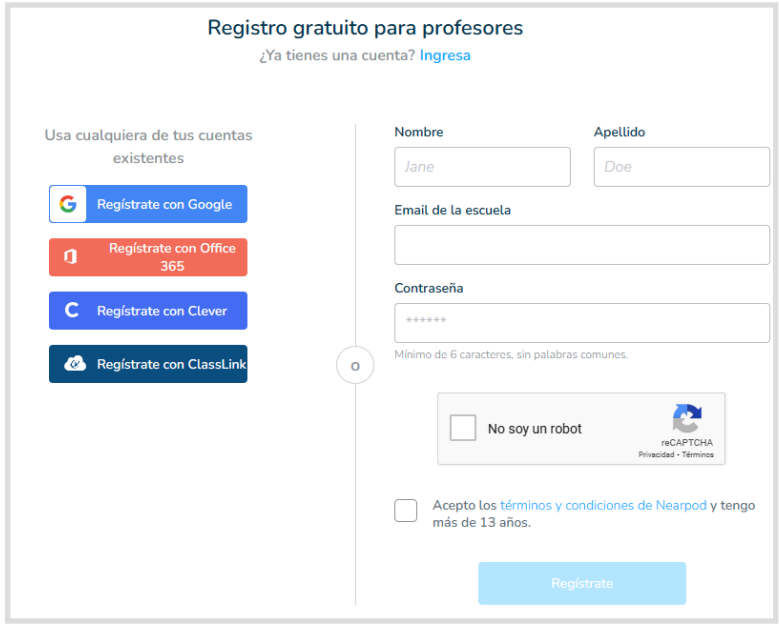

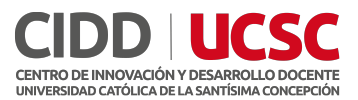

#### Crear presentación

Pulsamos en crear, luego **Lección**. En una ventana emergente se desplegarán los **recursos más populares**, entre los cuales podemos destacar

- **Diapositivas:** Cree una dispositiva desde 0, o bien utilice las plantillas disponibles
- **Videos:** agregue un video interactivo con preguntas de completar, opción múltiple entre otros.
- **Pruebas:** Agregue preguntas de opción múltiple y obtenga los resultados en tiempo real.
- **Dibújalo:** Los estudiantes responden con dibujos o textos.
- **Hora de escalar:** juego con preguntas y puntajes.

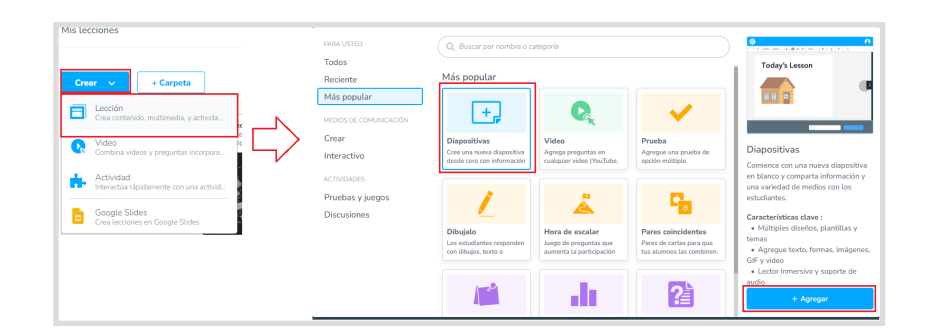

Agregamos una diapositiva y comenzamos a crear el contenido. Al finalizar, pulsamos en guardar al costado inferior derecho y la primera diapositiva quedara guardada.

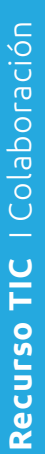

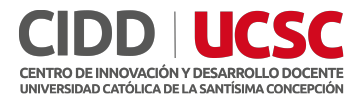

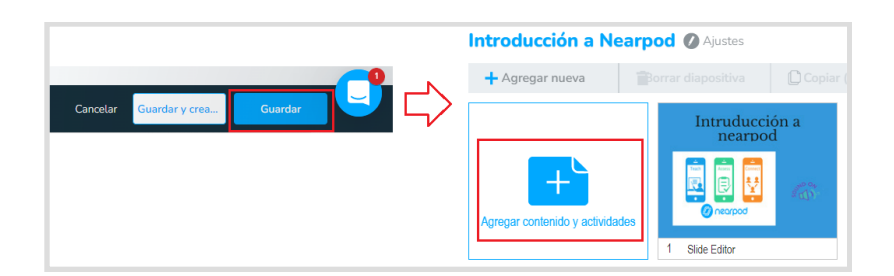

Agregamos un nuevo contenido, seleccionamos **Prueba** y pulsamos en **agregar.** 

En la venta desplegada, agregamos la pregunta y las respuestas.

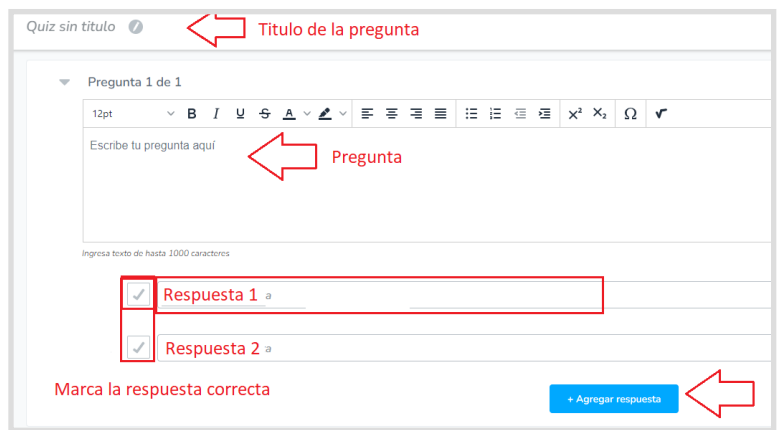

Marcamos la respuesta correcta y pulsamos el botón **Guardar**.

Los recursos que vayas creando, aparecerán en tu lección

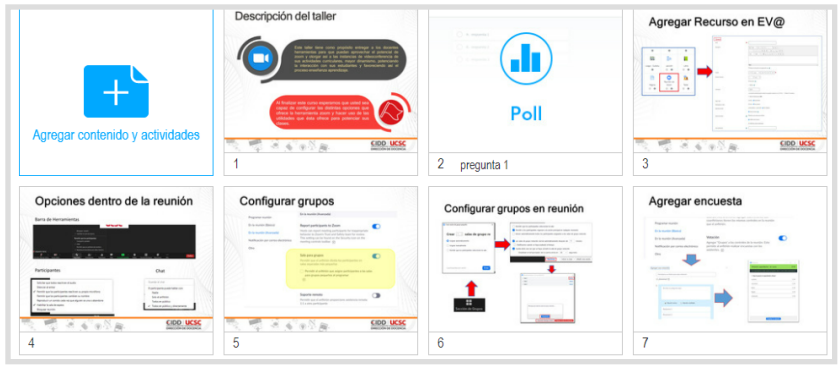

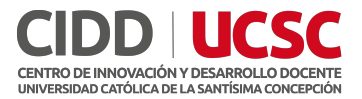

Una vez que tengas lista tu lección, puedes pulsar en **vista previa** para visualizar sus diapositivas o bien **Guardar y salir**.

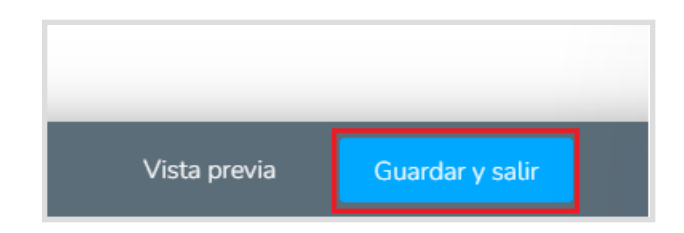

Volveremos a la ventana principal y podremos visualizar la o las lecciones creadas.

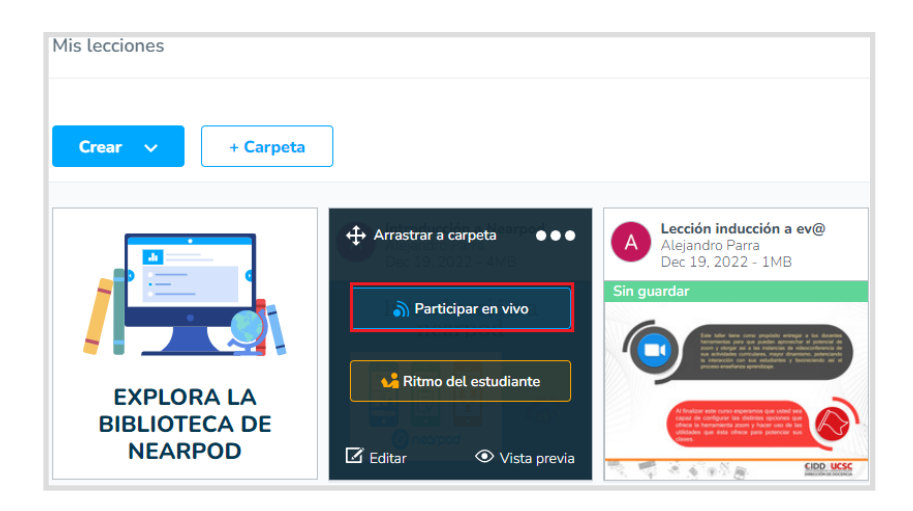

Podrás dictarla en vivo mientras realizas la clase (hasta 40 estudiantes) o bien dejarla como tarea (debe tener licencia profesional)

#### Dictar clase en vivo

Para comenzar la clase pulsamos en **Participar en vivo**, luego compartimos el Código a los estudiantes o bien copiar el enlace para su ingreso.

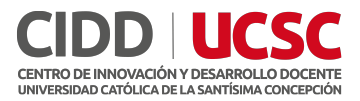

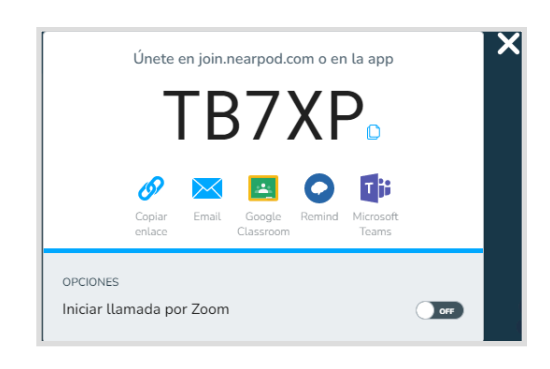

#### Vista del estudiante

Puede ingresar a la lección de 3 maneras:

- 1. Desde el enlace compartido.
- 2. Descargar la aplicación **Nearpod** desde su smartphone y escribir el código
- 3. Ingresar a la página de<https://nearpod.com/>y escribir el código

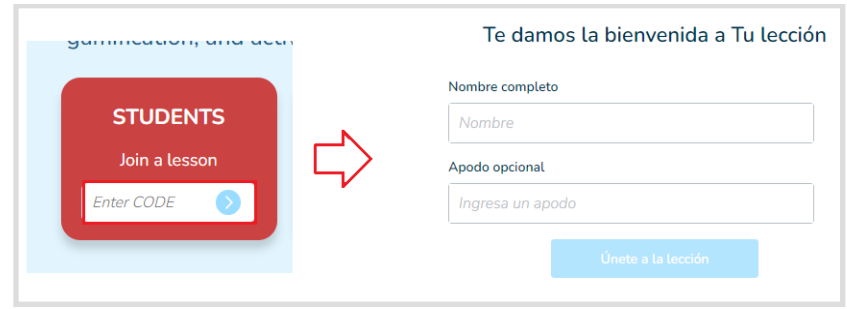

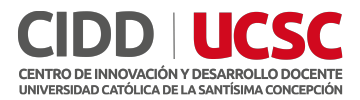

#### Consejos y recomendaciones

- Defina un tipo de color y formato de texto (línea gráfica) durante toda la presentación o los videos, que sea atractivo para el estudiante.
- Utilice los recursos disponibles, pero no en exceso
- Evite agregar mucho texto, esto puede afectar la concentración del estudiante durante la presentación.
- Utilicé imágenes y contenido atractivo ¿Qué le gustaría ver a sus estudiantes?